# Starten met Microsoft Teams for Education voor je lesgroepen

Om te zorgen dat iedereen (die dat wil) in alle omstandigheden 'live' contact kan hebben met zijn lesgroepen gaat Carmel **Teams for Education** voor iedereen inrichten.

Dat betekent dat vanuit Carmel automatisch voor al je lesgroepen een Team wordt aangemaakt. Het is aan jou of je hiervan gebruik maakt, maar op die manier is iedereen in ieder geval zo goed mogelijk toegerust voor onderwijs op afstand, om welke reden dan ook.

### Wat kun je verwachten?

- Inmiddels zijn voor alle lesgroepen van ZuidWest, Stadion, Heesch, TBL en Mondriaan de lesgroepen aangemaakt.
- **Per lesgroep** ontvang je een uitnodigingsmail.

### Wat moet je doen als je het team wilt gaan gebruiken

• Klik op de knop in de uitnodigingsmail, dan bereik je na enig wachten je Team-omgeving waar je je lesgroep ziet staan.

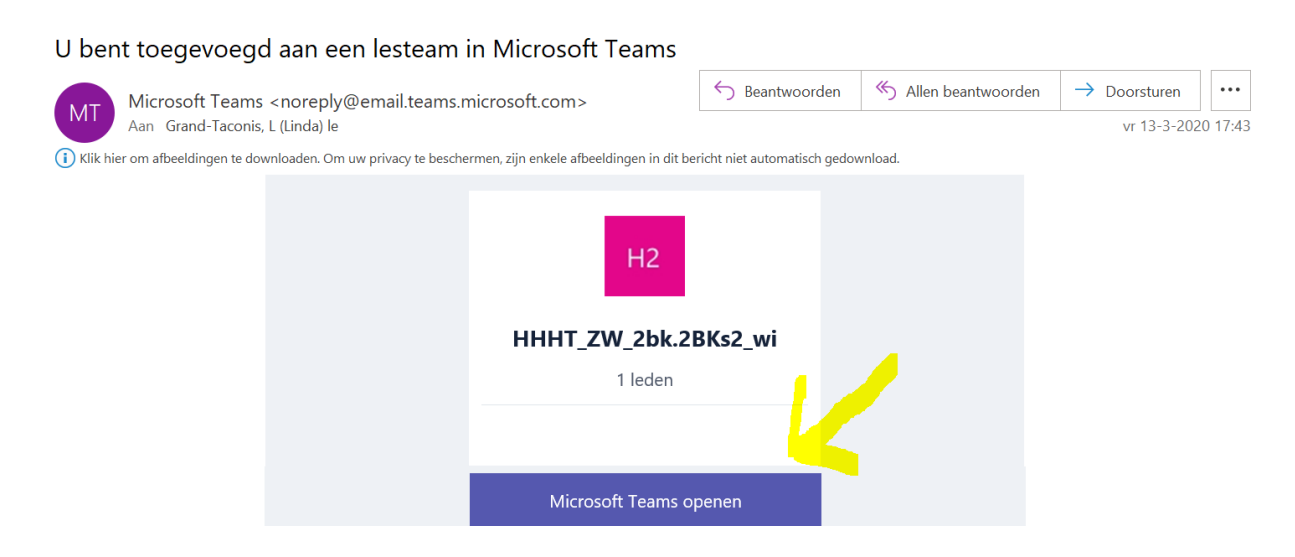

• LET OP: je leerlingen hebben nog geen toegang tot je team. Als je je team geopende hebt, krijg je ook de mogelijkheid het team te activeren. Pas nadat je het team hebt geactiveerd, kun je leerlingen toevoegen.

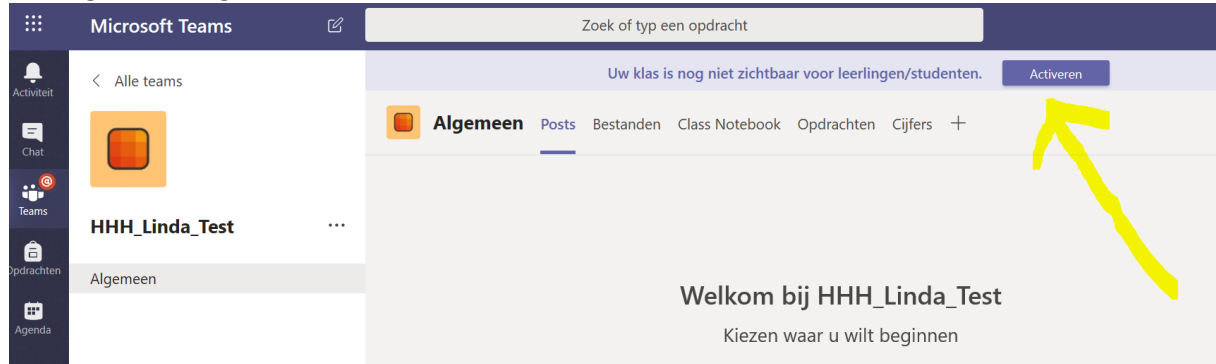

• Toevoegen van leerlingen is in principe heel gemakkelijk. Je hoeft ze NIET één voor één op te zoeken, maar je kunt je hele lesgroep in één keer toevoegen.

# Starten met Microsoft Teams for Education voor je lesgroepen

• Klik op de 3 puntjes aan de linkerkant.

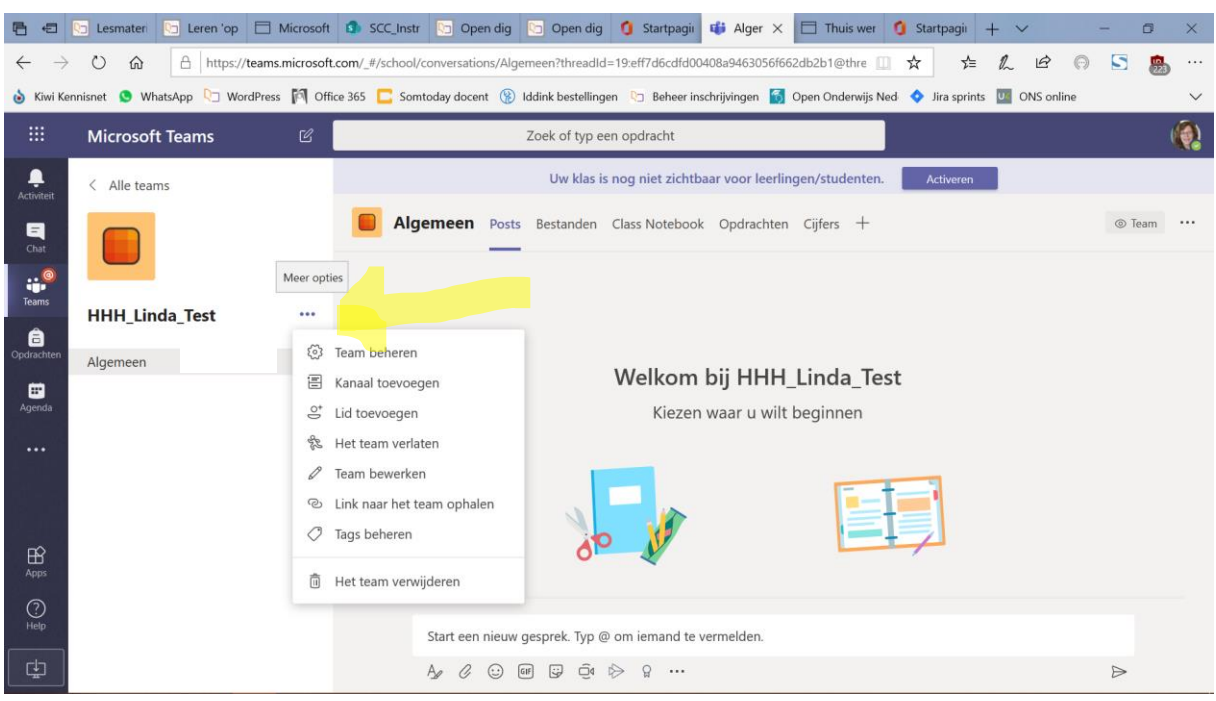

• Er verschijnt een menu. Kies hierin voor 'lid toevoegen'. Je ziet onderstaand scherm waarin je kunt kiezen voor het toevoegen van een docent of een leerling.

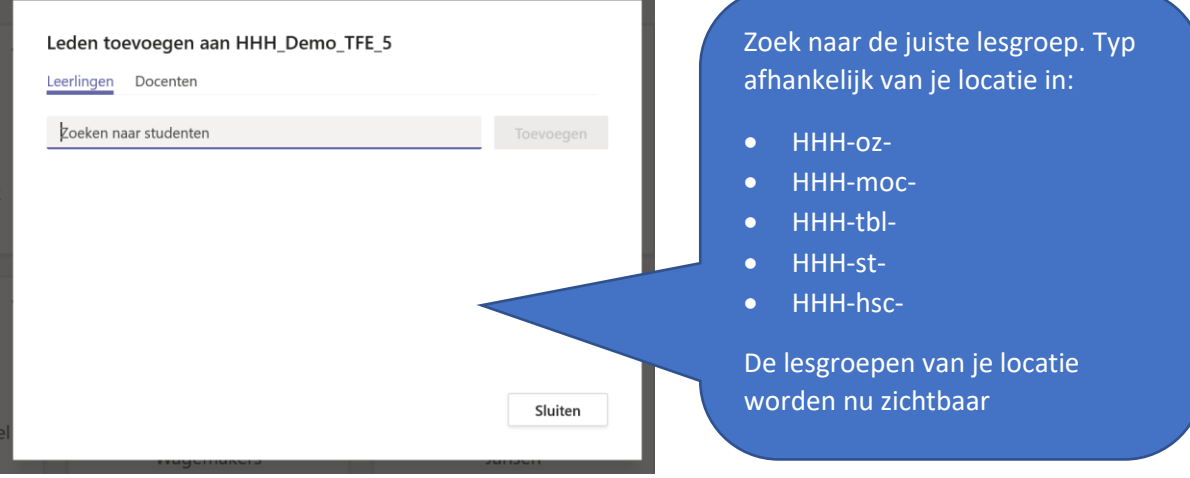

• Je kunt nu de lesgroepen van je eigen locatie in beeld brengen door in HHH- (let op: een kort streepje, geen 'underscore') de afkorting van je locatie en nog een kort streepje. Er wordt nu een hele serie lesgroepen zichtbaar. Koppel de lesgroep die jij wilt hebben.

# Starten met Microsoft Teams for Education voor je lesgroepen

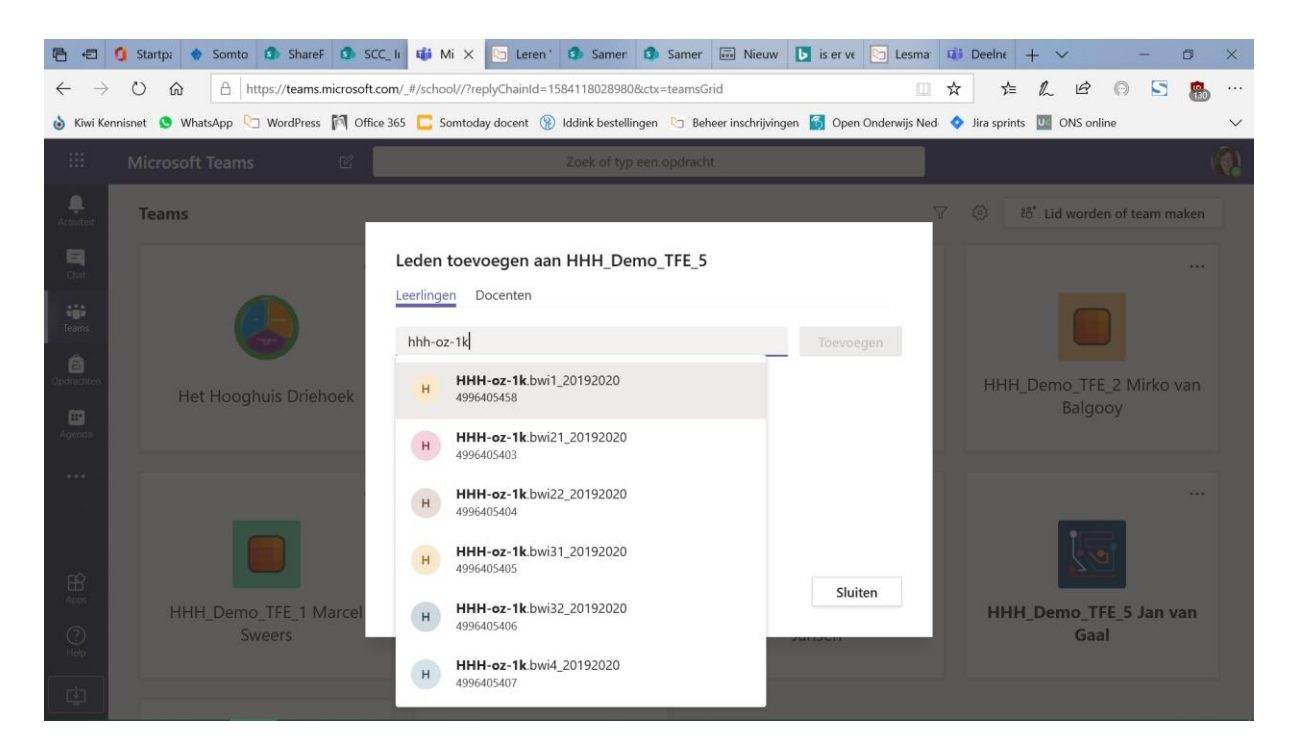

Leerlingen ontvangen nu een uitnodiging en kunnen deelnemen aan het team.

- Tip: je kunt je collega's indien van toepassing dus ook gemakkelijk toevoegen aan het team. Kies in dat geval voor 'docenten' en typ de naam in.
- Tip: één of enkele extra leerlingen toevoegen kan op dezelfde manier: kies voor 'leerlingen' en typ het nummer van de leerling in.

### Begrip gevraagd!!

We hebben inmiddels gezien dat bij het toevoegen van de leerlingen niet alle lesgroepen te kiezen zijn. Mogelijk lukt het Carmel-ICT in verband met de topdrukte niet om dit tijdig voor elkaar te krijgen. We vragen in dat geval je begrip. De 'workaround' is om je leerlingen één voor één toe te voegen. Tip: zoek je leerlingen dan gewoon op leerlingnummer op.

### Begrip gevraagd deel 2!!

Heb er begrip voor dat Teams en Microsoft Office 365 momenteel soms erg traag zijn. Dat ligt zeker niet aan de producten. Het is zo dat de afgelopen week het internetverkeer en het gebruik van Office365 en Teams enorm is toegenomen. Microsoft is dus capaciteit aan het toevoegen maar dat is niet in één keer gebeurd. Houd vol, laat je niet ontmoedigen als je soms iets meerdere malen moet proberen of langer moet wachten dan je zou willen.